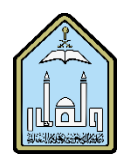

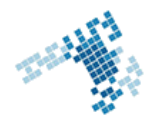

## **Blackboard... Learn more... Go further... How to Create a Lesson Plan**

A Lesson Plan is may be created to be used for personal purposes or can be shared with students. If shared with students, the Lesson Plan can be used to help them understand the targeted results and help them structure their learning operation. It may also give a good overview for the students which will help them prepare themselves for the next content.

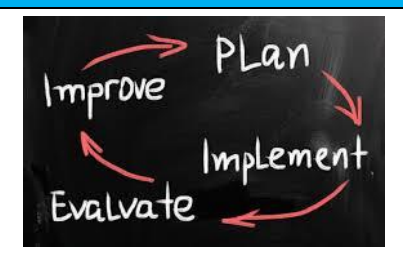

Lesson Plans may contain instructional objectives and content-matter related items.

## **Create a Lesson Plan Steps**

## **To create a lesson plan in Blackboard:**

- 1- From the Course Menu, click Content (or another Content Area)
- 2- In the adjacent window, click Build Content
- 3- In the drop-down menu, navigate to Lesson Plan
- 4- In the Name box, type a name for the Lesson Plan
- 5- In the Description box, type a description for the Lesson Plan.
- 6- Next, from the available options, select Instructional Level, Instructor, Objectives, or Subject Area as appropriate
- 7- For Options, select various viewing options (permitting users to view content, tracking number of views, and also time and date restrictions on content availability)
- 8- Click Save and Exit if finished, or
- 9- Click Save and Continue to continue adding sections to the Lesson Plan (see other side for more information)

## **References**

**How Can I Create a Lesson Plan:** http://www.niu.edu/blackboard/guides/lesson\_plans.pdf

**Youtube video** <https://www.youtube.com/watch?v=HUx-Ebp0b1k>

**ccis shared folder** [\\10.10.70.70\Blackboard\video](file://10.10.70.70/Blackboard/video)